# **Technaxx®**

# **Easy Security Camera Set TX–28**

# **Manual de usuario**

Declaración de Conformidad se encuentra en: **www.technaxx.de/** (en la barra inferior "Konformitätserklärung")

Antes de utilizar el dispositivo por la primera vez, lea atentamente este manual.

## **Particularidad**

- Cámara digital inalámbrico resistente al agua 8IP65) y libre de interferencias
- 100 % privacidad & Grabación SD
- Dispone de 4 canales, admite 4 cámaras enr un monitor (lo que significa que es posible visualizar simultáneamente 4 cámaras en un monitor)
- Rango de transmisión ≥ 200m en espacios abiertos
- Visión nocturna por IR
- Micrófono de alta sensibilidad
- Admite tarjetas de memoria MicroSD hasta 32GB
- Función de grabación con diferentes modos de grabación (manual, programado, activación por movimiento)
- Detecta el momento para grabar el audio
- Compatible con: iPhone / Android
- Imagen nítida y alta calidad de sonido en cualquier momento
- Fácil instalación, Plug & Play (conectar y listo)

#### **1. Parte frontal del receptor inalámbrico con pantalla de 7 "**

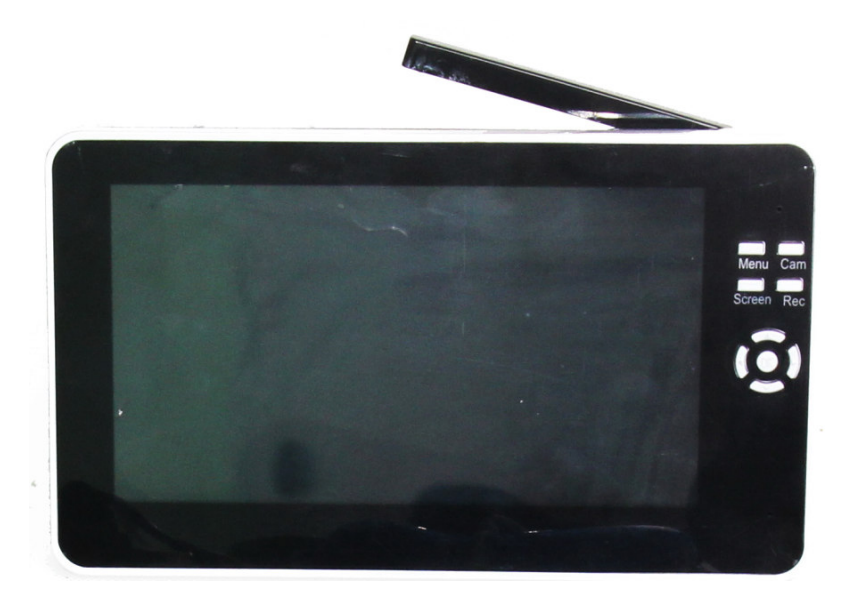

### **2. Lateral del receptor inalámbrico (descripciones de arriba abajo)**

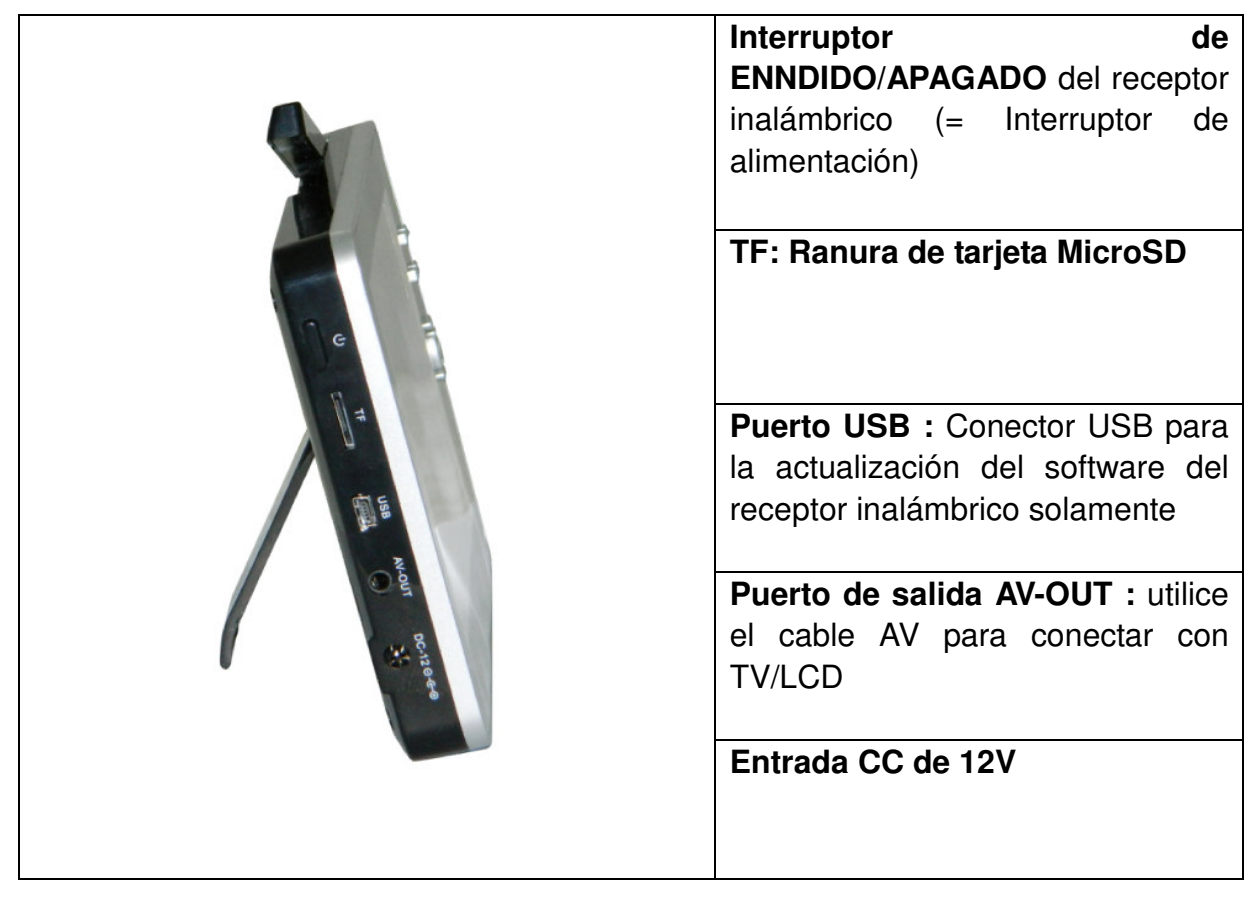

## **3. Lateral trasero del receptor inalámbrico**

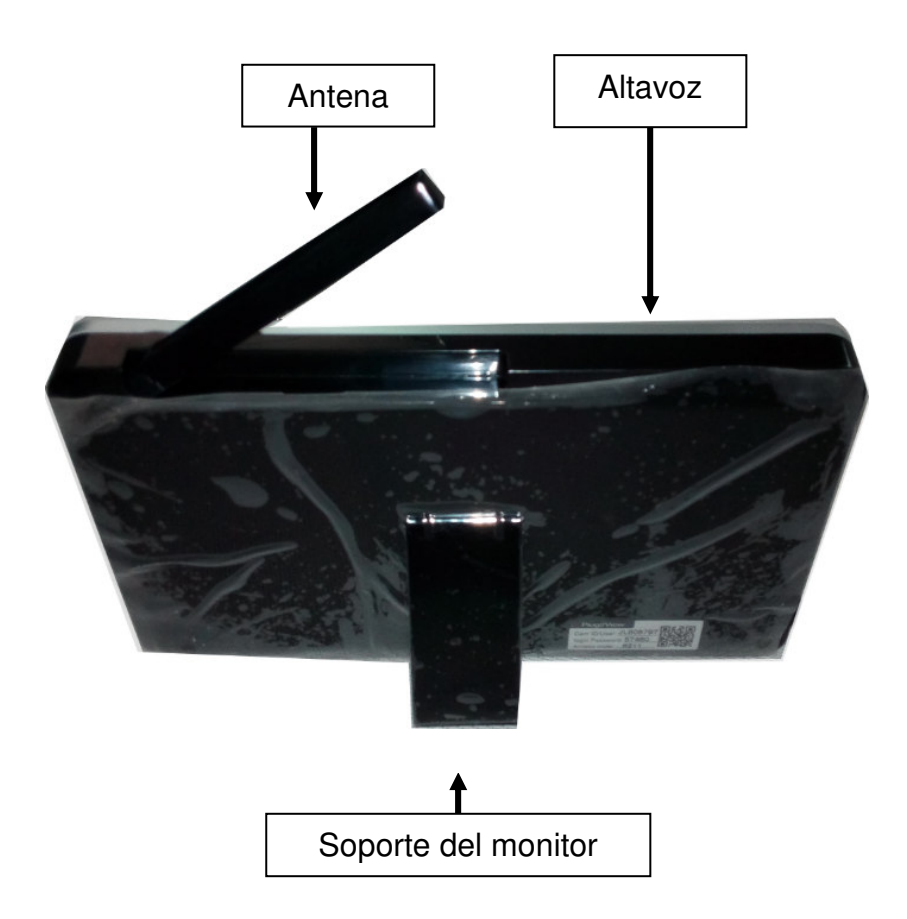

Antena Alimentación **Conector** Código de sincronizació n Soporte de la cámara

**4. Lateral de la cámara inalámbrica (descripciones de arriba abajo)** 

**5. Parte frontal de la cámara Inalámbrica con luz nocturna IR**

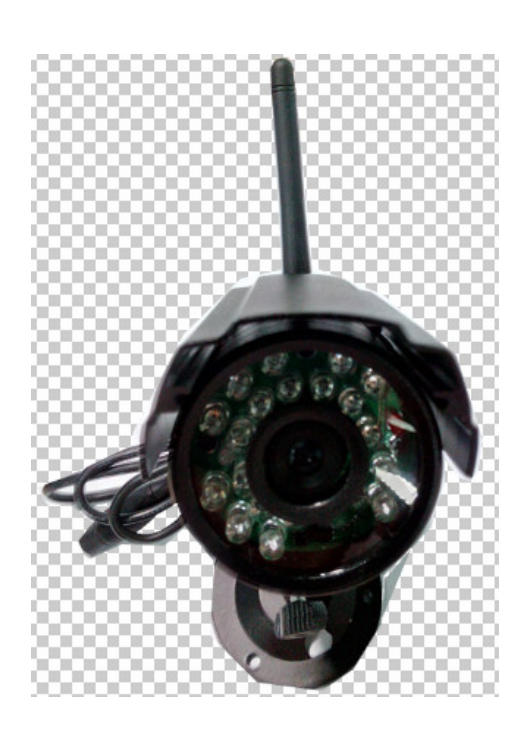

## **6. Mando a distancia**

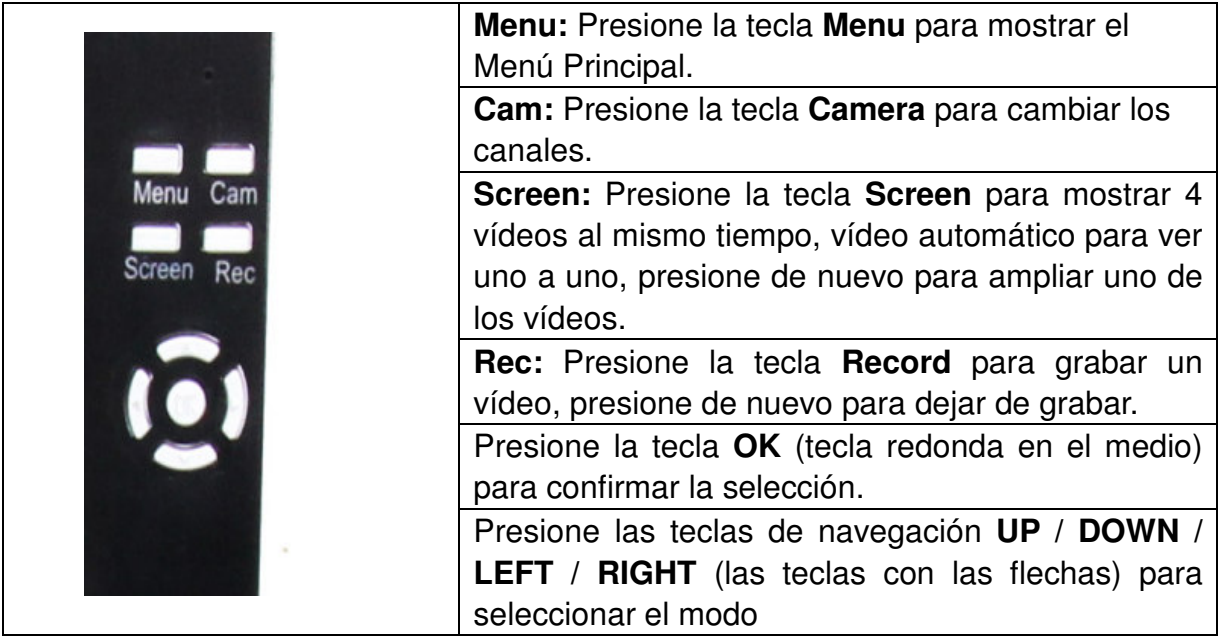

#### **7. Cargar el receptor**

Conecte el cable MicroUSB\* (\* incluido) en la ranura MicroUSB del altavoz. Después conecte el puerto USB a la ranura USB del PC o a un adaptador de carga USB 12V/1A. (\*incluido). El tiempo de carga es aproximadamente de 3-4 horas. Mientras está cargando, la luz LED ROJA parpadea continuamente. Cuando el dispositivo está completamente cargado, el LED ROJO se apaga.

## **8. MENÚ PRINCIPAL**

Presione la tecla **Menu** para mostrar el menú principal, la imagen que sigue se muestra en la pantalla del receptor de vídeo digital inalámbrico con los diferentes modos que puede seleccionar.

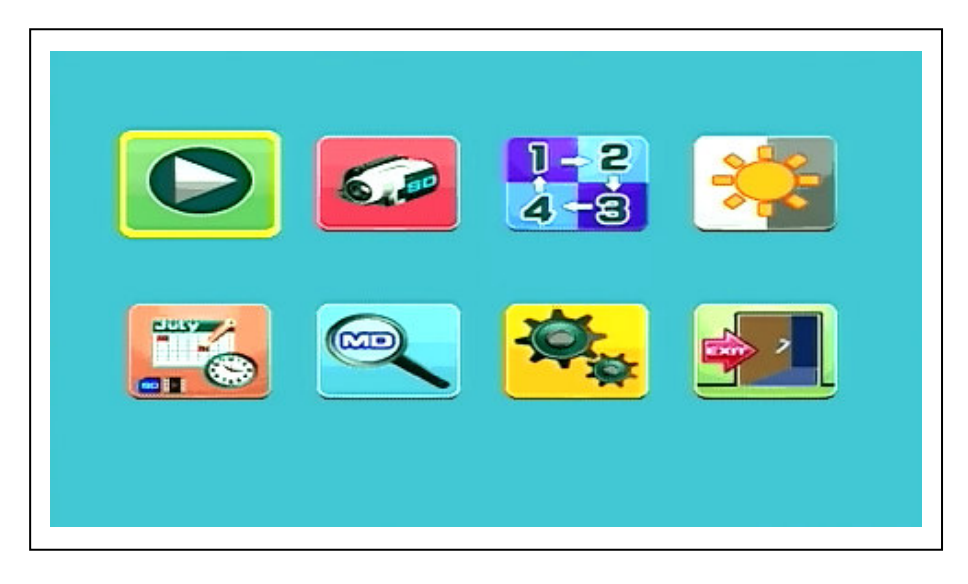

**Reproducir- Grabar- Seleccionar cámara- Contraste/Brillo Grabación programada - Detección de movimiento - Configuración- Salir**  Conecte el adaptador de alimentación de 5V CC a la cámapar, conecte el adaptador de 12V/1A CC al Receptor y encienda el receptor (tiene una batería incorporada). Pulse "Pair Code" (Código de sincronización) en la cámara inalámbrica para sincronizar la cámara con el receptor. Cuando se haya establecido la conexión verá en el fondo del Menú Principal el enfoque de la cámara.

#### **8.1. Modo de reproducción**

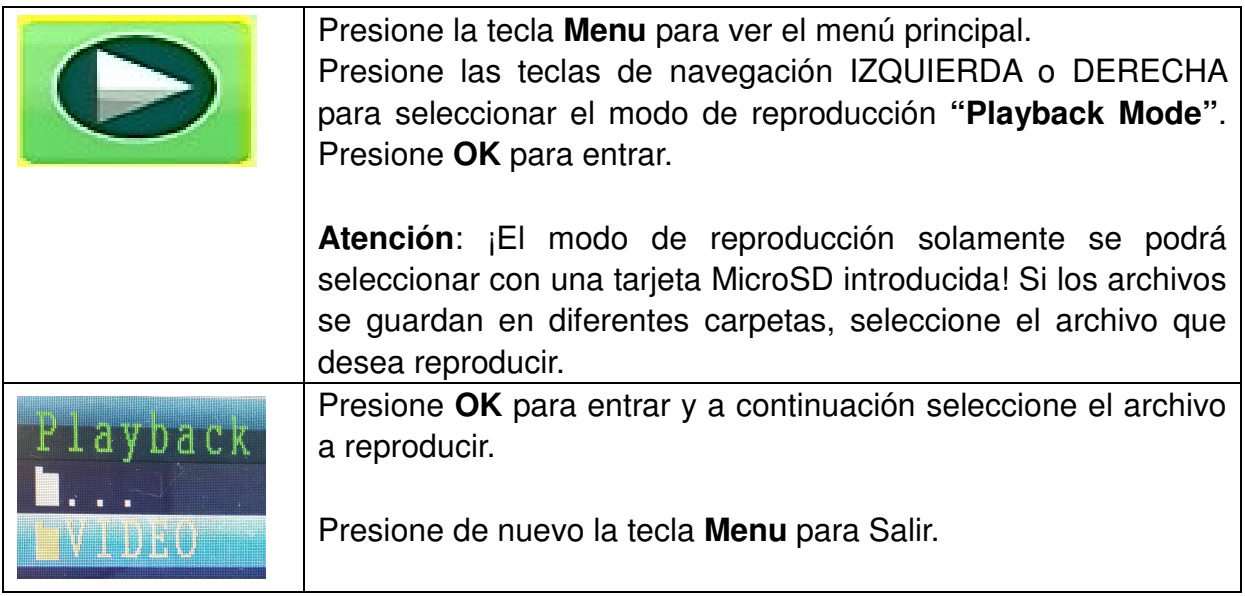

### **8.2. Modo de grabación**

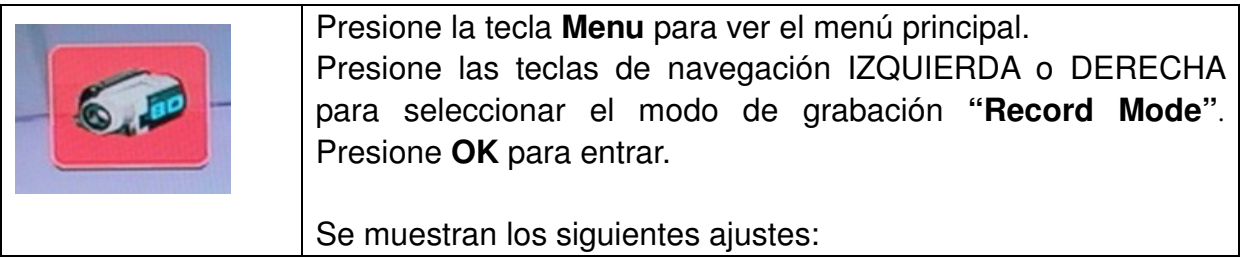

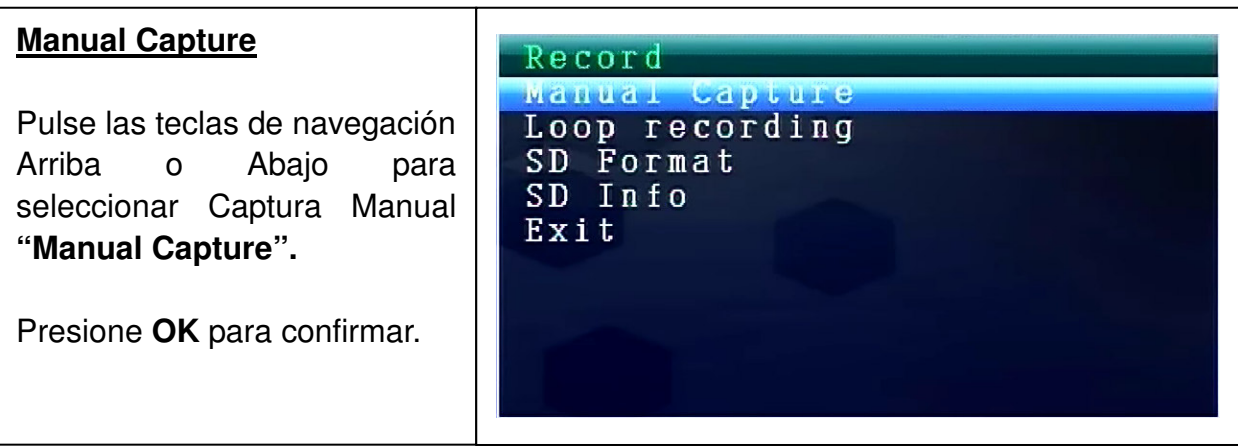

#### **Manual Capture**

Ahora verá diferentes métodos de grabación: Use las teclas de navegación IZQUIERDA o DERECHA para seleccionar: **Manual, Take 1 photo, Take 3 photo, Take 5 photo, 5s video, 10s video, 30s video, 1 Min video.**

Presione el botón **OK** para confirmar la selección.

Seleccione **Exit** (salir) con las teclas de navegación ARRIBA/ABAJO para volver al modo de grabación- **Record Mode.**

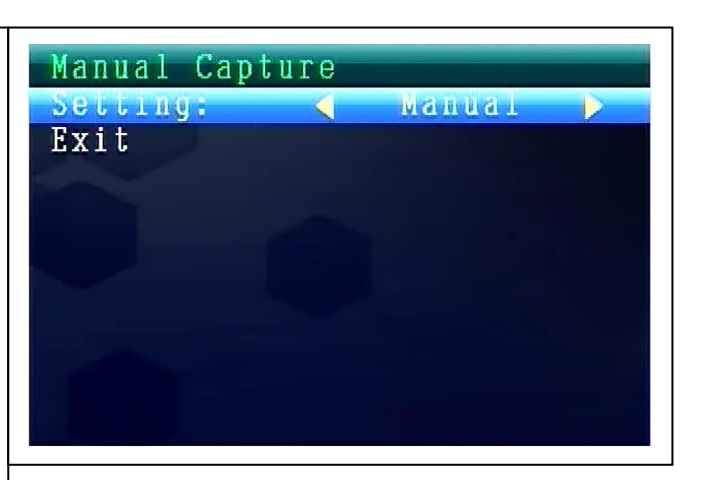

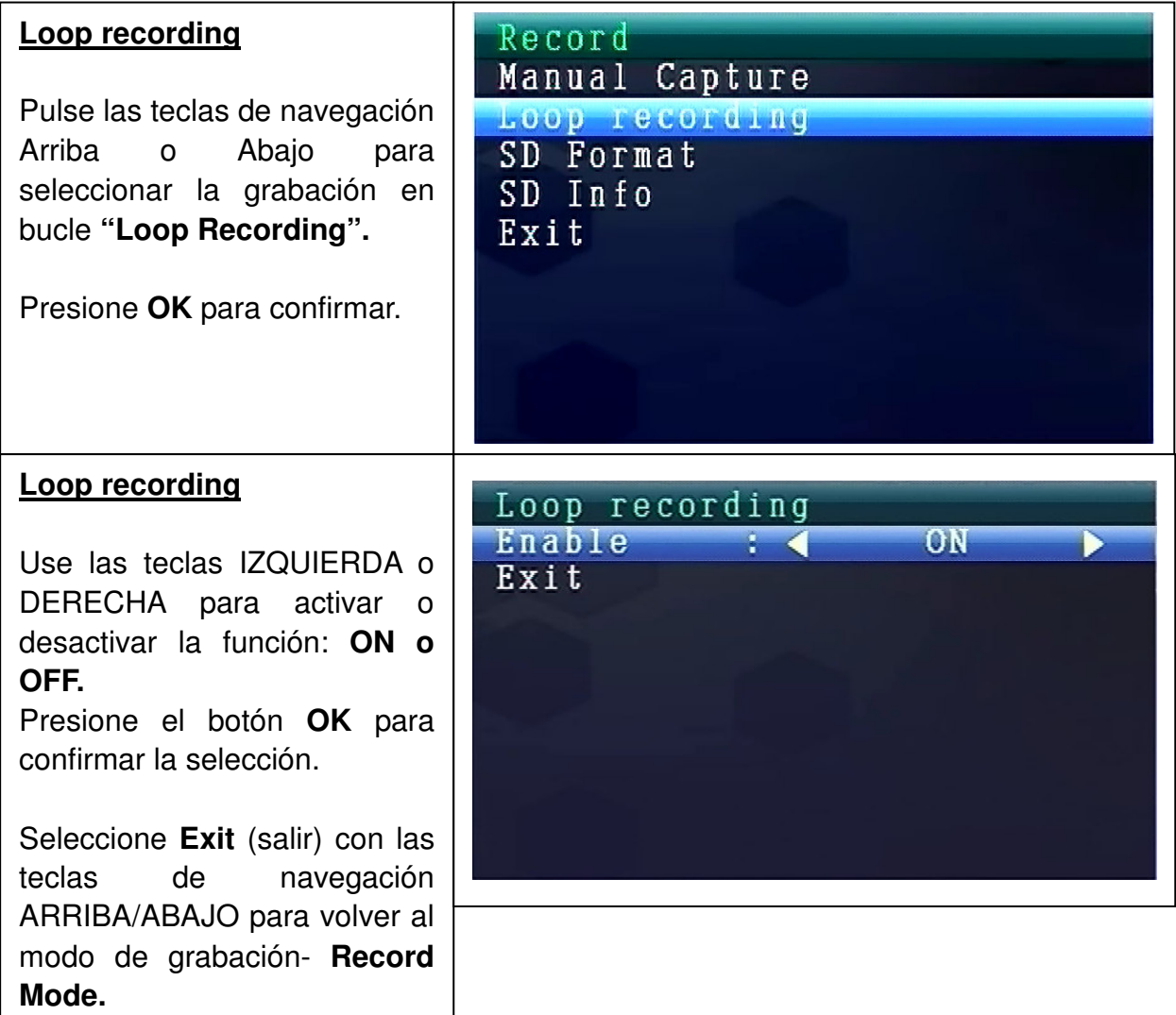

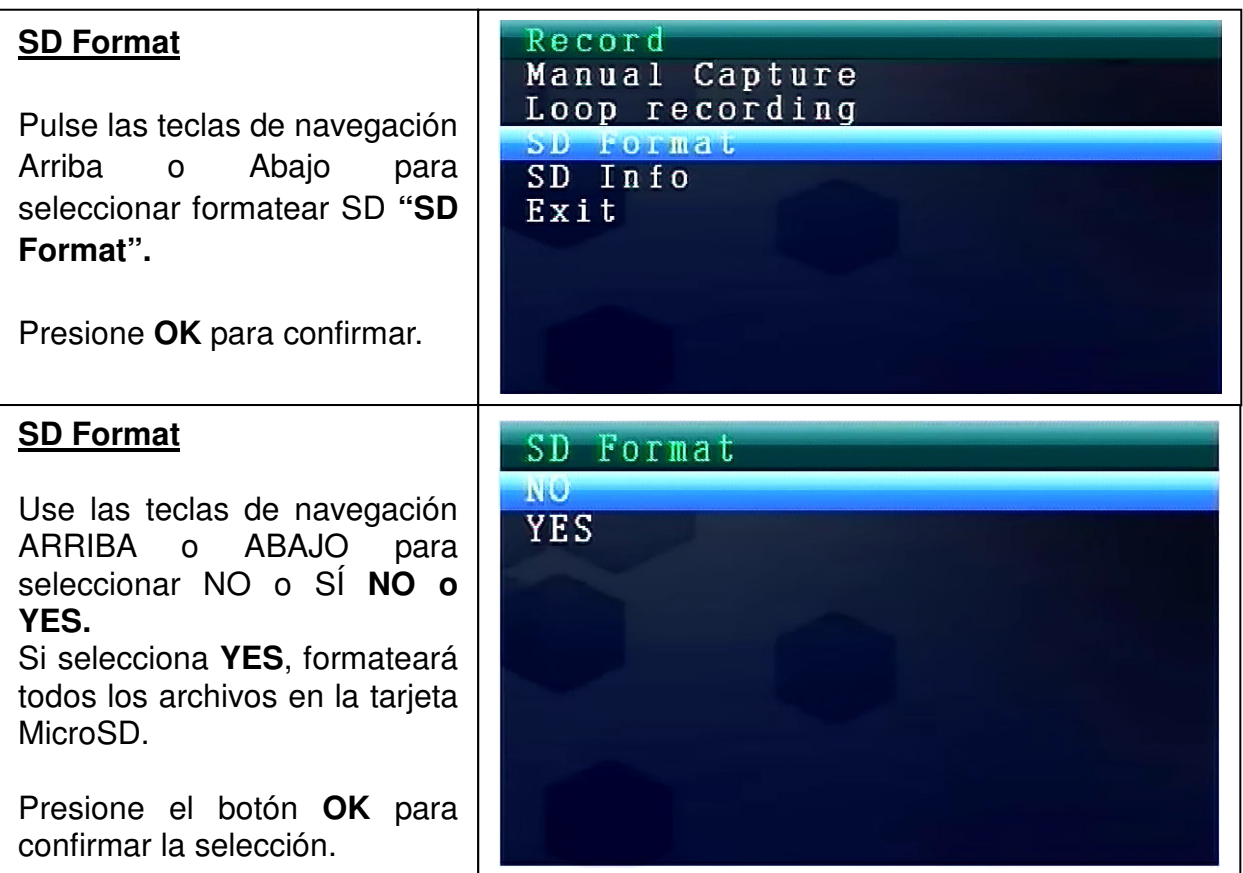

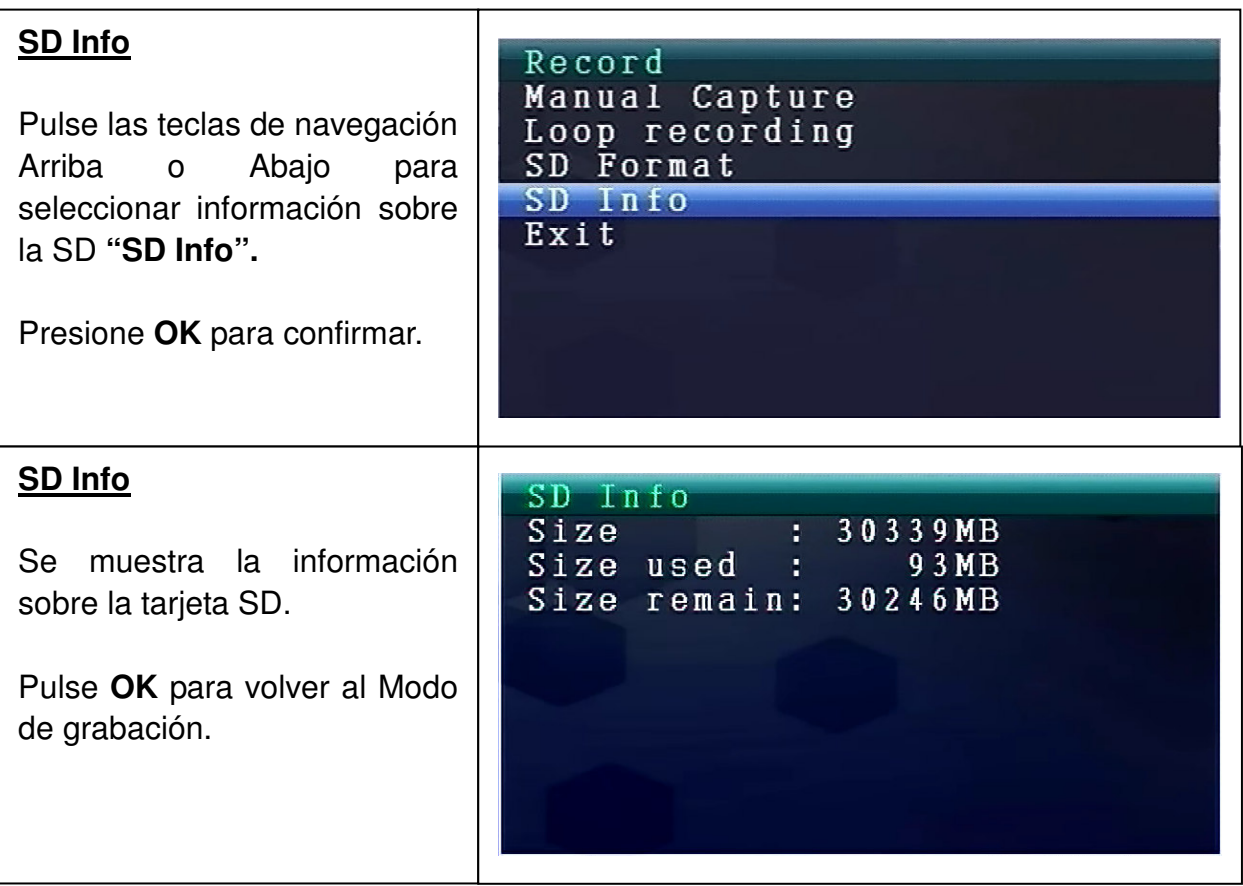

#### **8.3. Selección del modo de cámara**

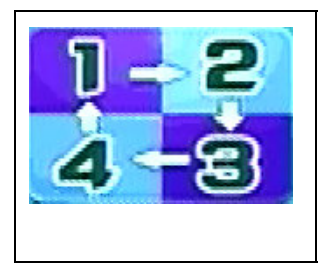

Presione la tecla **Menu** para ver el menú principal. Presione las teclas de navegación IZQUIERDA o DERECHA para seleccionar el modo de cámara **"Select Camera Mode"**. Presione **OK** para entrar.

Se muestran los siguientes ajustes:

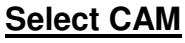

Pulse las teclas Arriba o Abajo para seleccionar: **CAM1, CAM2, CAM3, CAM4, Quad view, Exit** 

Presione el botón **OK** para confirmar la selección.

Seleccione **Exit** (salir) con las teclas ARRIBA/ABAJO para volver al menú principal **Main Menu.**

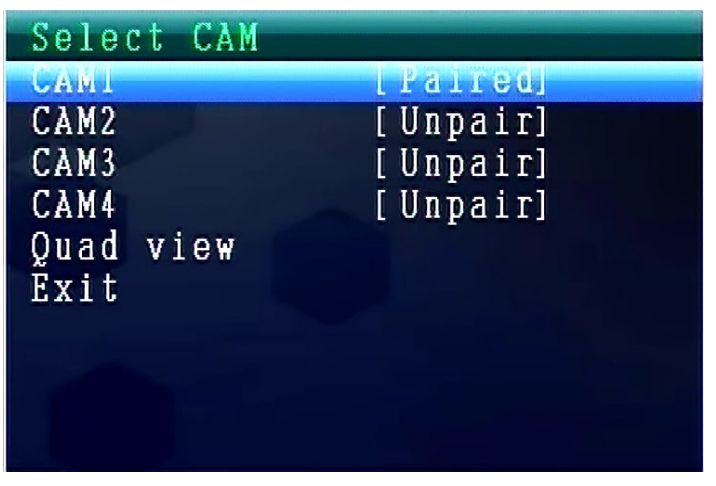

#### **8.4. Modo contraste/brillo**

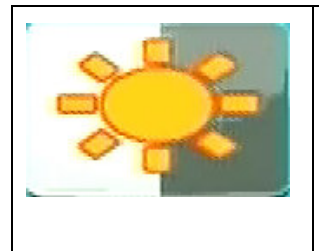

Presione la tecla **Menu** para ver el menú principal. Presione las teclas de navegación IZQUIERDA o DERECHA para seleccionar el modo de contraste/brillo **"Contrast/Brightness Mode"**. Presione **OK** para entrar.

Se muestran los siguientes ajustes:

#### **Contrast / Brightness**

Pulse las teclas de navegación ARRIBA o ABAJO para seleccionar el contraste **"Contraste".** Con las teclas de navegación IZQUIERDA O DERECHA puede seleccionar entre un **rango de valor entre 1 – 9.**  Presione el botón **OK** para confirmar la selección. Seleccione **Exit** (salir) con las teclas ARRIBA/ABAJO para volver al menú principal **Main Menu.**

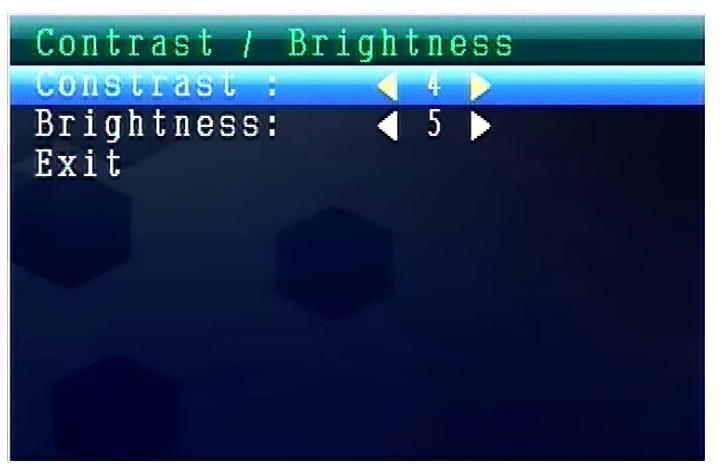

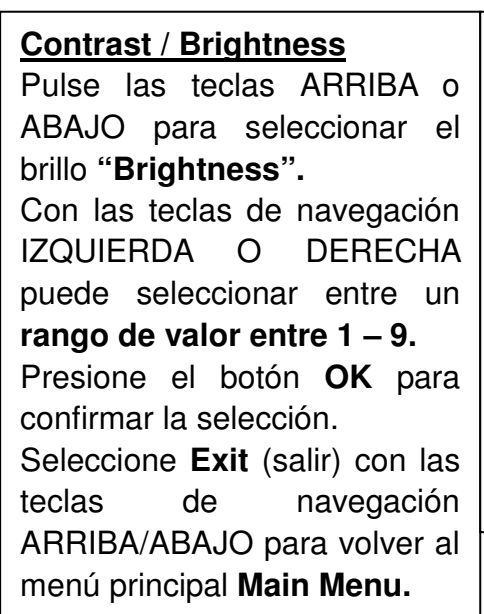

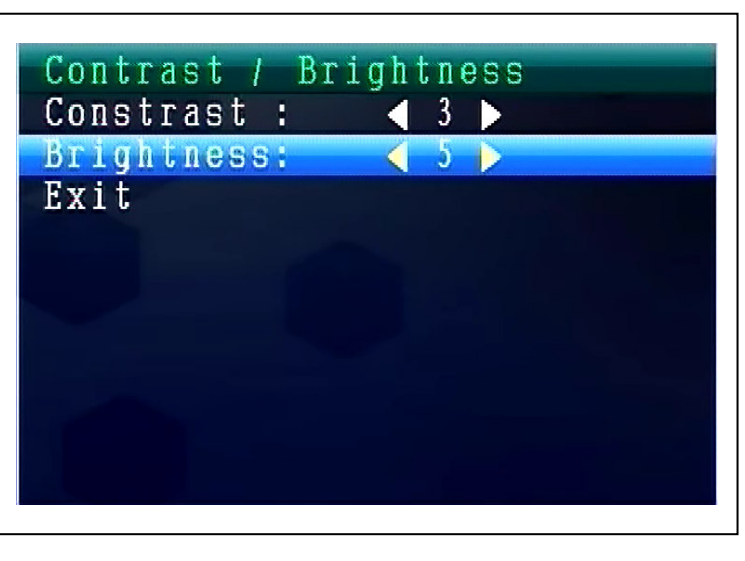

## **8.5. Modo de grabación programada**

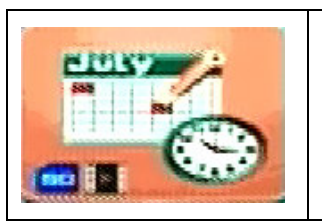

Presione la tecla **Menu** para ver el menú principal. Presione las teclas de **navegación IZQUIERDA o DERECHA**  para seleccionar el modo de grabación programada "Recording Schedule Mode" Presione **OK** para entrar.

Se muestran los siguientes ajustes:

#### **Recording Schedule**

Pulse las teclas de navegación Arriba o Abajo para seleccionar habilitar **"Enable".** Use las teclas IZQUIERDA o DERECHA para activar o desactivar la función: **ON o OFF.** Si selecciona **ON**, se encenderá en el modo de grabación programada **Recording Schedule Mode**. Presione el botón **OK** para confirmar la selección.

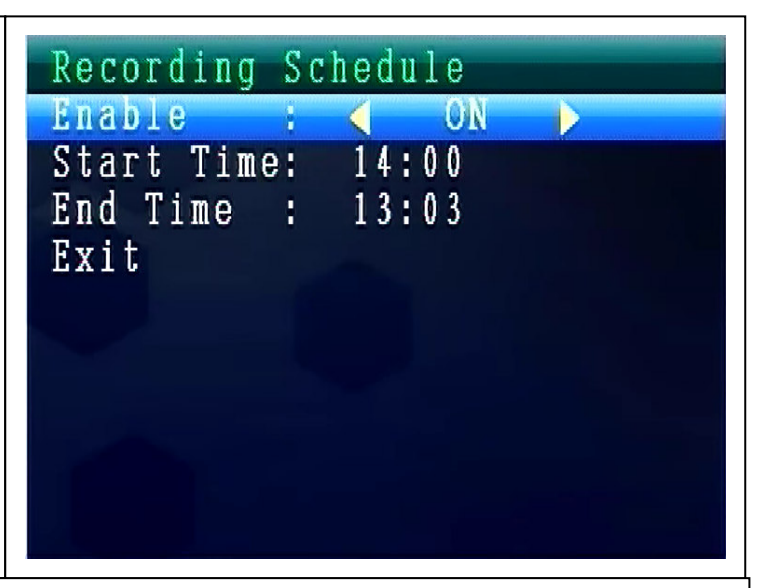

Pulse las teclas de navegación Arriba o Abajo para seleccionar la hora de inicio **"Start Time ".** Con las teclas de navegación IZQUIERDA O DERECHA puede establecer la hora de inicio de la grabación - **Recording Start Time**. Presione el botón **OK** para confirmar la configuración.

Pulse las teclas de navegación Arriba o Abajo para seleccionar la hora de parada **"End Time ".** Con las teclas de navegación IZQUIERDA O DERECHA puede establecer la hora de fin de la grabación - **Recording End Time**.

Presione el botón **OK** para confirmar la configuración.

Seleccione **Exit** con las teclas de navegación ARRIBA/ABAJO para volver al menú principal **Main Menu.**

#### **8.6. Grabación con detección de movimiento**

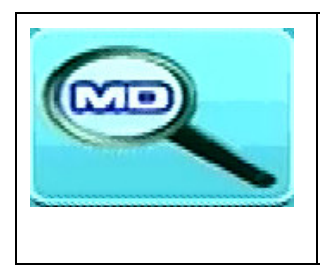

Presione la tecla **Menu** para ver el menú principal. Presione las teclas de navegación IZQUIERDA o DERECHA para seleccionar el modo de grabación por detección de movimiento **"Motion Detection Mode"**. Presione **OK** para entrar.

Se muestran los siguientes ajustes:

#### **Motion Detection**

Pulse las teclas de navegación Arriba o Abajo para seleccionar habilitar **"Enable".** Use las teclas IZQUIERDA o DERECHA para activar o desactivar la función: **ON o OFF**. Si selecciona **ON**, se

encenderá en el modo de grabación por detección de movimiento - **Motion Detection Mode**. Presione el botón **OK** para confirmar la selección.

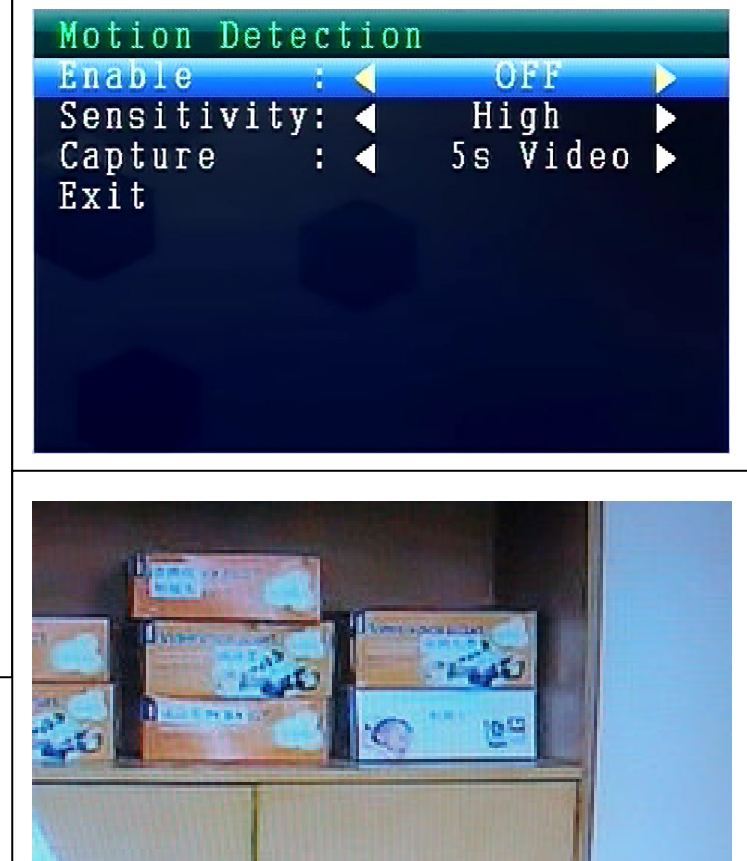

**HIM** 

MO

Motion Detection (Detección de movimiento)

Icono

Pulse las teclas de navegación Arriba o Abajo para seleccionar la sensibilidad **"Sensitivity".** Use las teclas IZQUIERDA o DERECHA para seleccionar **Hight/Stand/Low**. (Alta, estándar o baja). Presione el botón **OK** para confirmar la selección.

a s

Pulse las teclas de navegación Arriba o Abajo para seleccionar Capturar **"Capture".** Use las teclas de navegación IZQUIERDA o DERECHA para seleccionar: **Take 1 photo, Take 3 photo, Take 5 photo, 5s video, 10s video, 30s video, 1 Min video.** Presione el botón **OK** para confirmar la configuración.

Seleccione **Exit** (salir) con las teclas de navegación ARRIBA/ABAJO para volver al menú principal **Main Menu.**

## **8.7. Modo configuración**

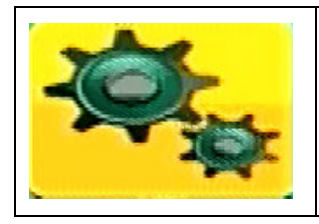

Presione la tecla **Menu** para ver el menú principal. Presione las teclas de navegación IZQUIERDA o DERECHA para seleccionar el modo de configuración **"Setting"**. Presione **OK** para entrar.

Se muestran los siguientes ajustes:

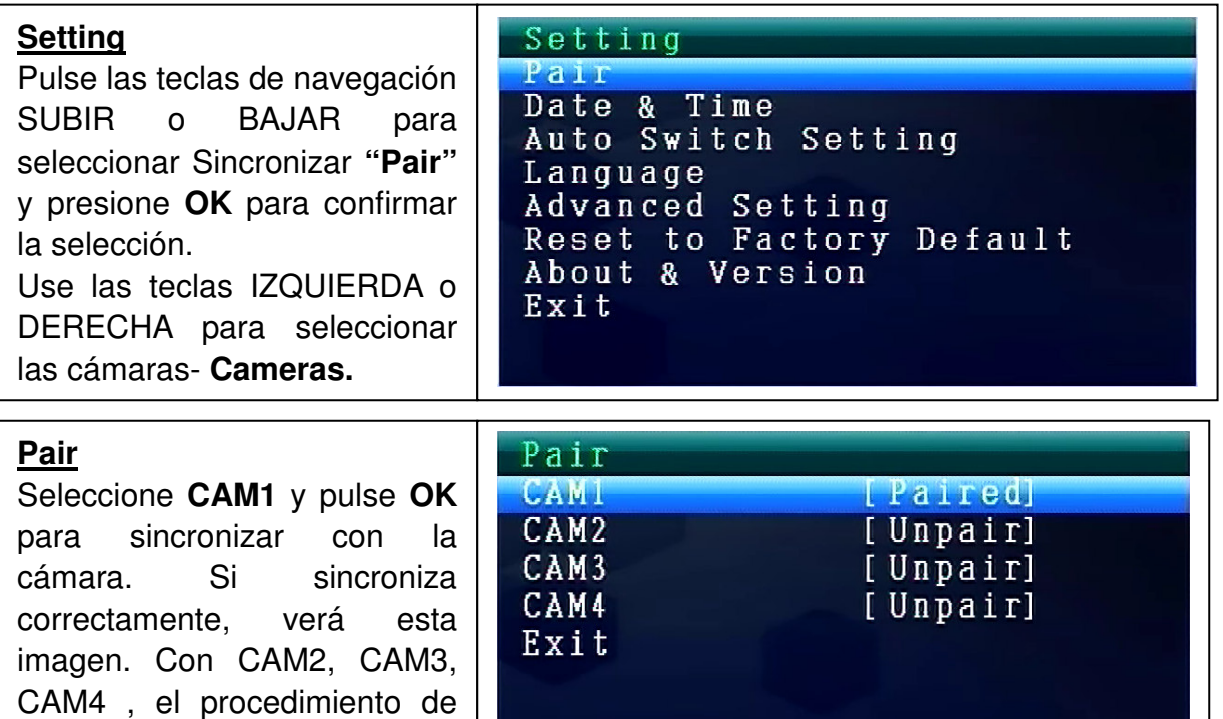

Exit

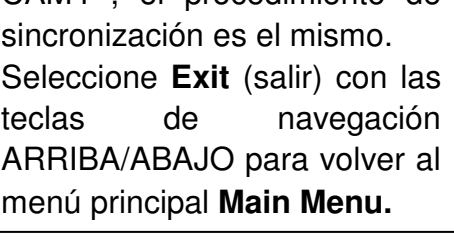

Pulse las teclas SUBIR o BAJAR para seleccionar la fecha y la hora **"Date and Time"** y presione **OK** para

Use las teclas IZQUIERDA o DERECHA para activar o desactivar la función: **ON o** 

Seleccione **Exit** (salir) con las teclas de navegación ARRIBA/ABAJO para volver al menú principal **Main Menu.**

confirmar la selección.

**Date & Time**

**OFF**.

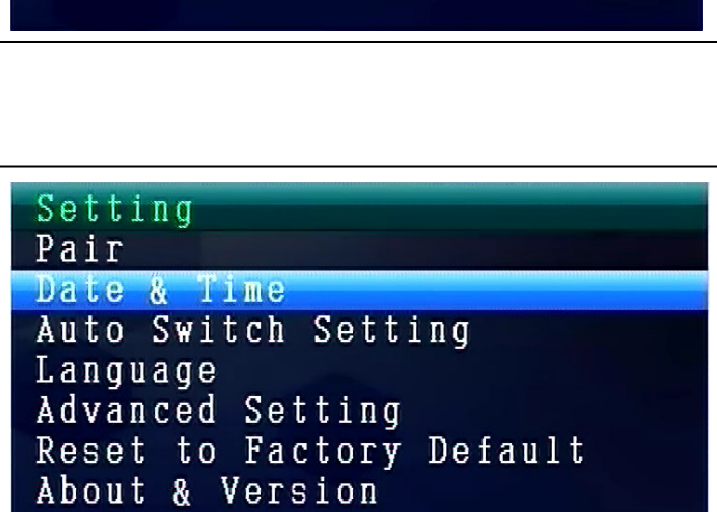

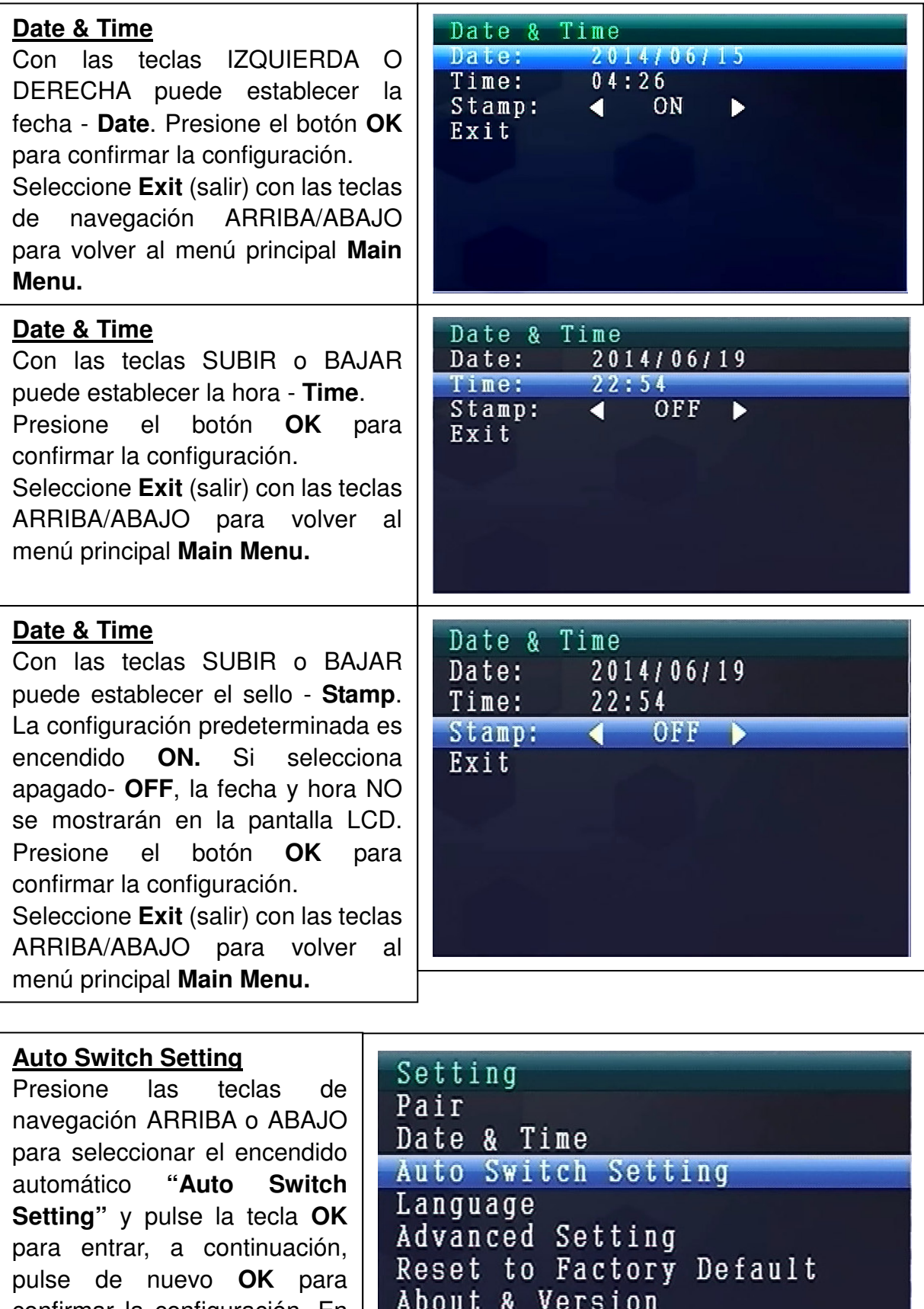

confirmar la configuración. En este modo, el vídeo se puede encender automáticam. para mostrarse en la pantalla LCD.

Exit

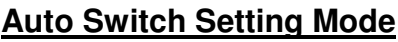

Pulse las teclas ARRIBA o ABAJO para seleccionar la hora de encendido**"Switch Time".** El ajuste predeterminado es **5 seg.** Puede seleccionar: 5 seg, 10 seg, 30 seg. Pulse **OK** para confirmar la selección. Seleccione **Exit** (salir) con las teclas ARRIBA/ ABAJO para volver al menú principal **Main Menu.**

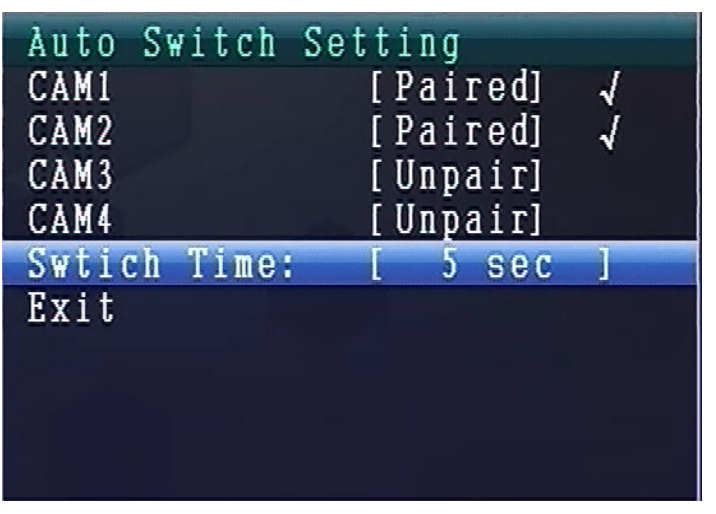

#### **MODO IDIOMA (bajo el modo de configuración)**

Pulse las teclas de navegación Arriba o Abajo para seleccionar el idioma **"Language".** Pulse la tecla **OK** para introducirlo.

Con las teclas de navegación IZQUIERDA o DERECHA puede seleccionar el idioma deseado. Presione el botón **OK** para confirmar la selección.

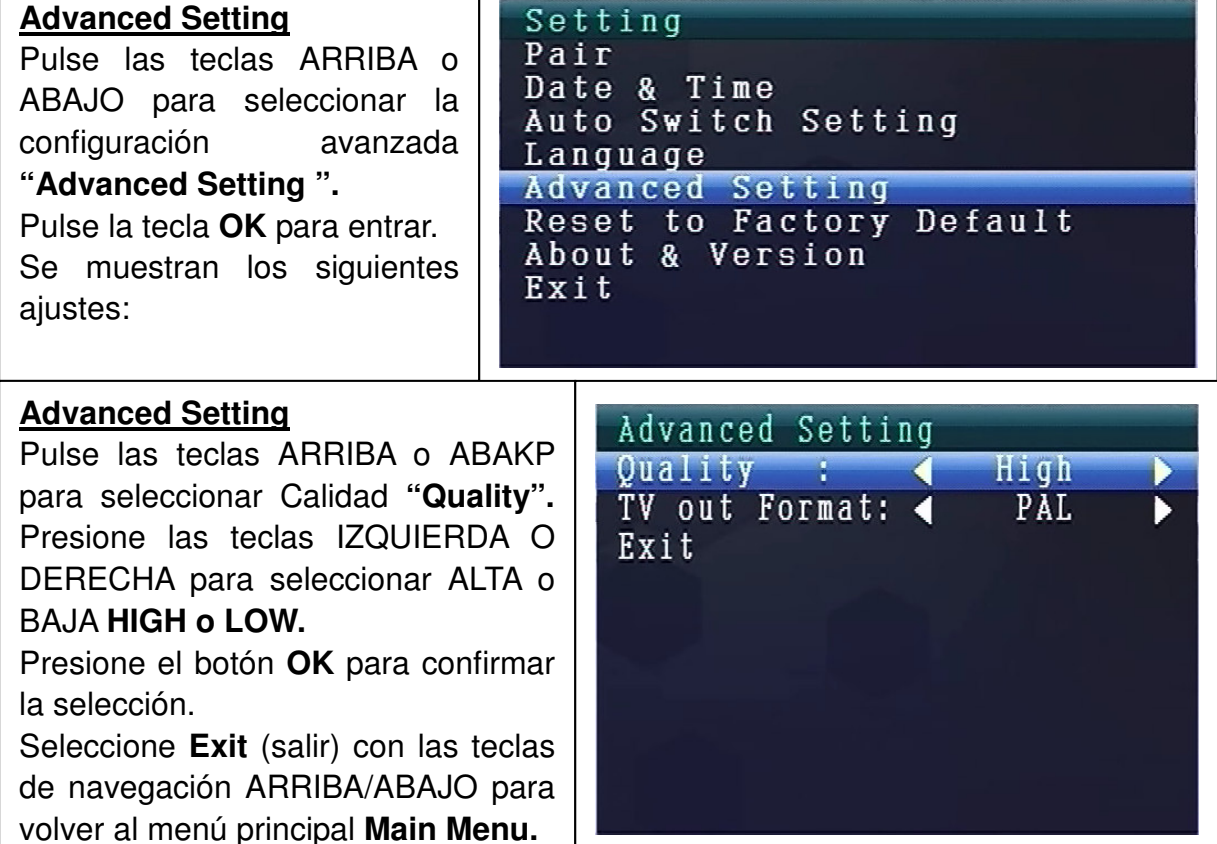

#### **Advanced Setting**

Pulse las teclas ARRIBA o ABAJO para seleccionar el formato de salida TV**"TV out format ".** La configuración predeterminada es **NTSC.** Use las teclas IZQUIERDA o DERECHA para seleccionar **PAL o NTSC.** Presione el botón **OK** para confirmar la selección. Seleccione **Exit** (salir) con las teclas ARRIBA/ABAJO para volver al menú

principal **Main Menu.**

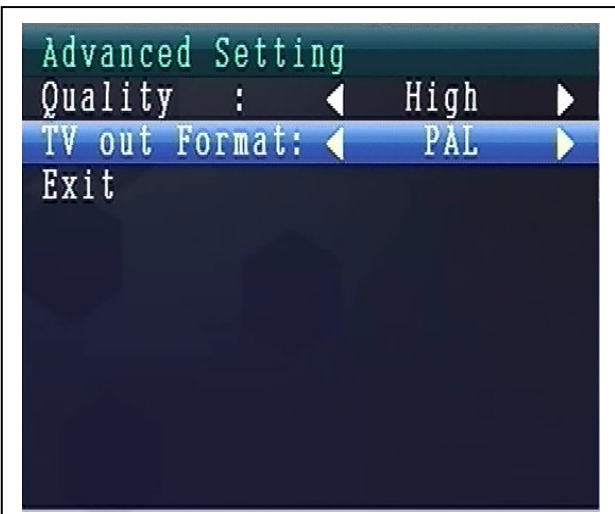

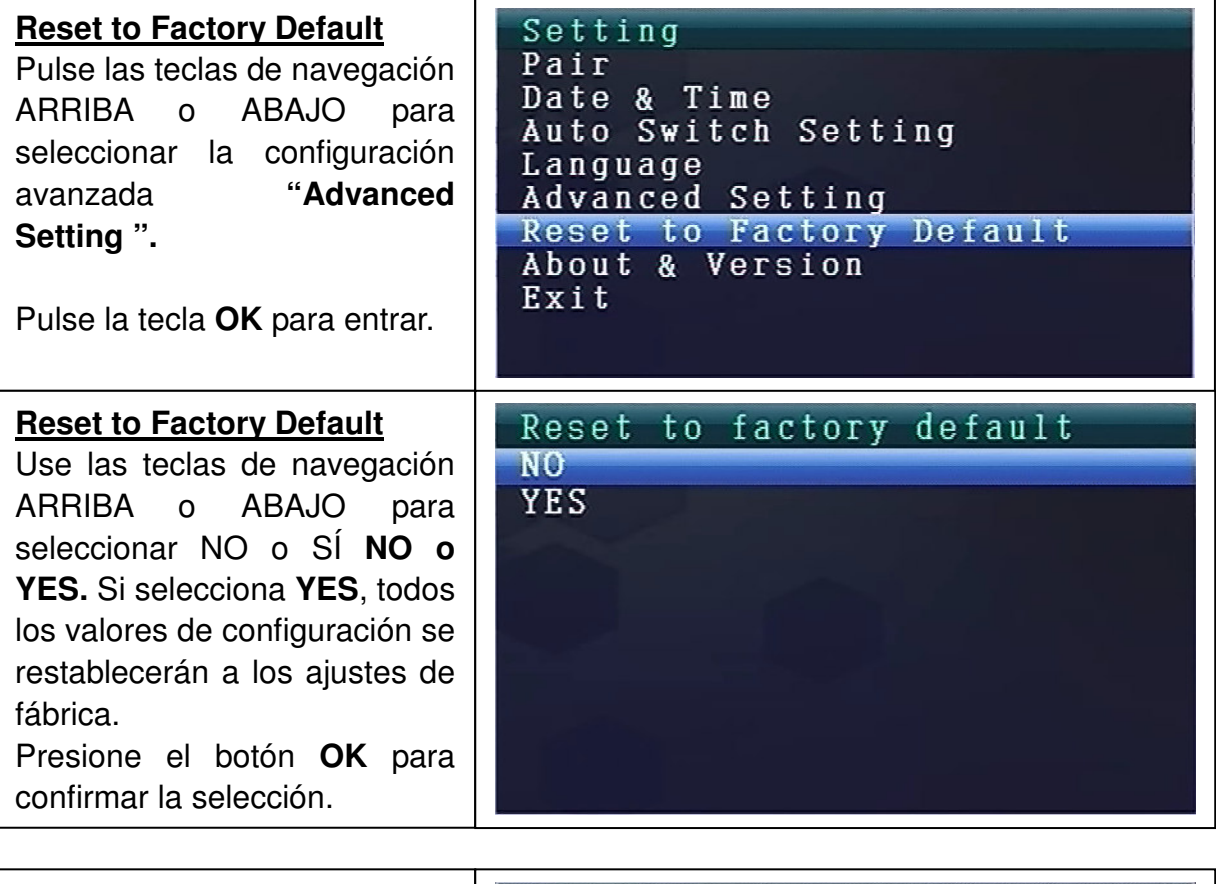

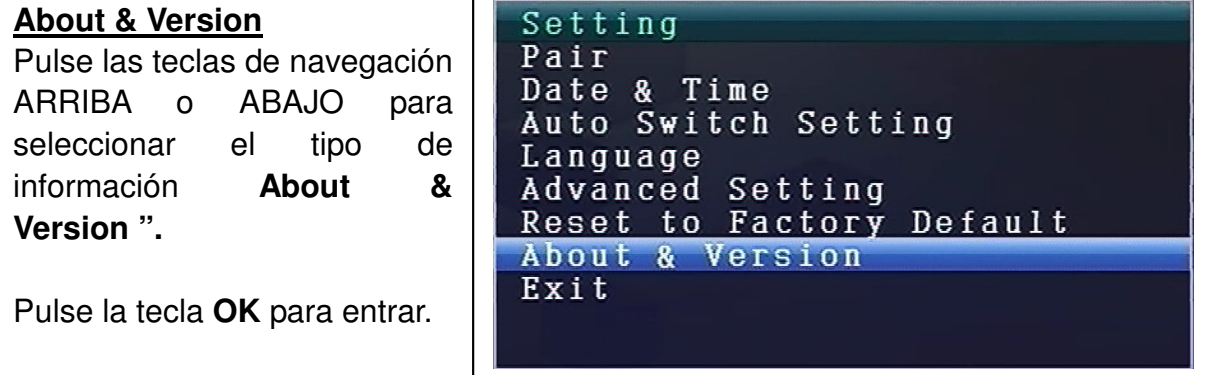

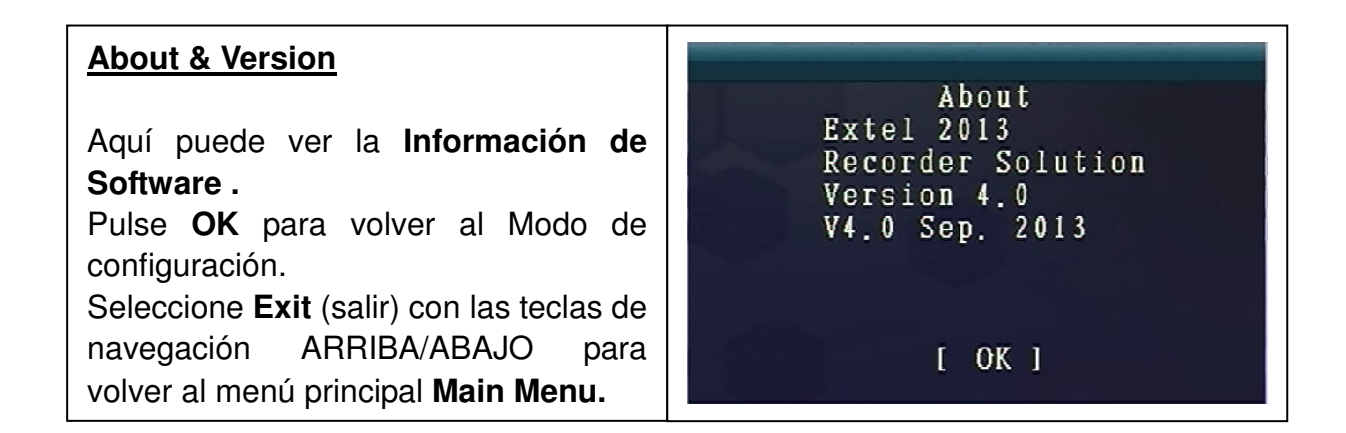

#### **9. Indicadores de fortaleza de la señal - Descripción**

 $\gamma$  | Perfecta |  $\gamma$  | Baja |  $\gamma$  | Sin señal

10. Problema: No hay vídeo  $\rightarrow$  Asegúrese de que la cámara y el monitor estén en

el rango de alcance.

## **11. Contenido del paquete**

Easy Security Camera TX-28, 1x Cámara inalámbrica, Receptor de vídeo inalámbrico 7" TFT LCD, Cable USB a Mini USB (para conectar a un PC), Cable de enlace, Adaptador de alimentación para la cámara, Adaptador de alimentación para el receptor, Tuercas y tornillos, Manual de usuario.

## **12. Especificaciones técnicas CÁMARA**

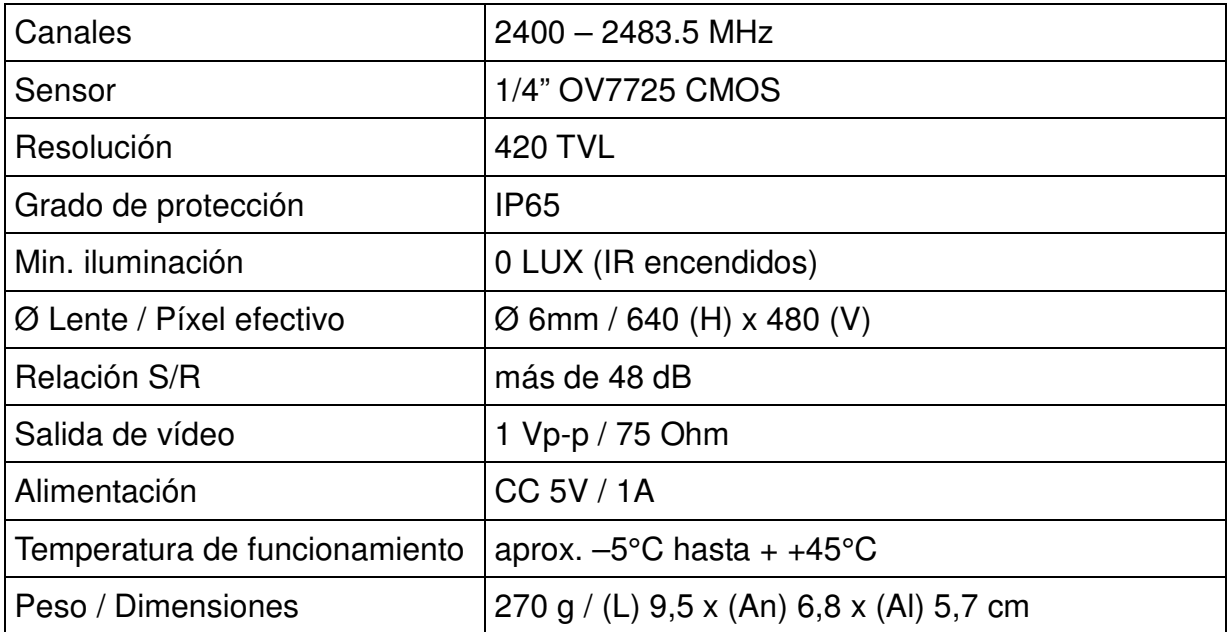

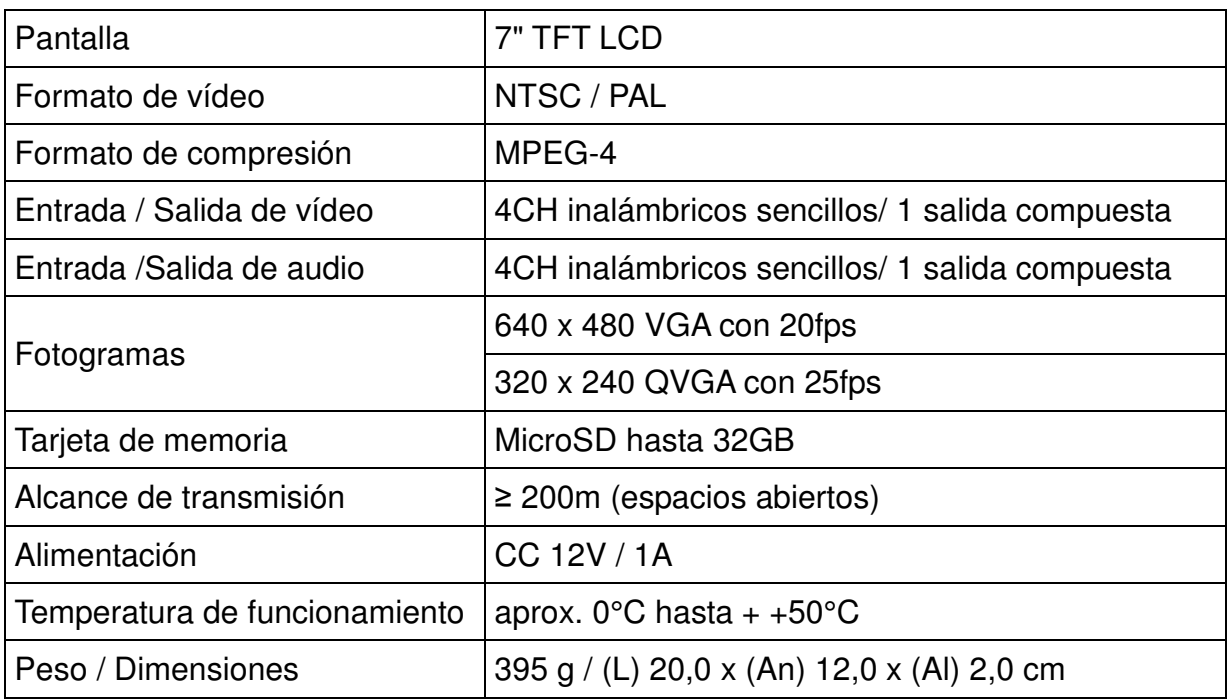

#### **13. Especificaciones técnicas RECEPTOR inalámbrico**

#### **14. Información de seguridad importante**

Utilice solamente el **Conversor CC** proporcionado. El fabricante no se responsabiliza por ninguna pérdida causada por el uso de un conversor CC diferente al suministrado por el fabricante. No toque el conversor con material conductor (por ejemplo, anillos). Utilice una toma que se corresponda con el conversor CC. El uso de una toma inapropiada puede causar descarga eléctrica o incendio.

**BATERÍA:** Recargue siempre la batería completamente (1) antes de usar el producto. Debe estar totalmente descargada antes de cargarla de nuevo. Cargar y descargar en exceso acorta la vida de la batería. El periodo de utilización de la batería puede llegar a recortarse, cuando se recorte mucho, puede que deba cambiar la batería (es normal que con el uso el tiempo vaya disminuyendo).

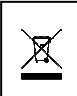

**Consejos para la protección del medio ambiente:** Materiales de paquetes son materias primas y se pueden reciclar. No elimine los dispositivos antiguos con los residuos domésticos. **Limpieza:** Proteja el dispositivo contra la contaminación y la polución (limpie el dispositivo con un paño limpio). No utilice materiales rugosos, de grano grueso/disolventes/productos de limpieza agresivos. Pase un paño por el dispositivo después de limpiarlo. **Distribuidor:** Technaxx Deutschland GmbH & Co.KG, Kruppstr. 105, 60388 Frankfurt a.M., Alemania

# **Apéndice: La instalación de "My Secure"**

### **15. Conexión de la Cámara Set TX-28 a través de "My Secure"**

Conecte el monitor del TX-28 con un ordenador/ordenador portátil a través del cable USB incluido.

Instale el software **SIPCam** desde el CD-ROM incluido y siga las instrucciones de instalación en la pantalla. Después de la instalaciín se ha completado, este icono se muestra votre desktop.

<u>esta de la propia de la propia de la propia de la propia de la propia de la propia de la propia de la propia d</u>

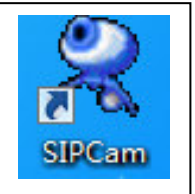

Haga doble clic en el icono y ejecutar el **SIPCam**. En los iconos ocultos [del lado derecho de la barra de tareas de abajo] a encontrar el icono de SIPCam (ver foto). Haga clic con el botón derecho del ratón sobre el icono. A continuación, seleccione "Opciones" (ver foto).

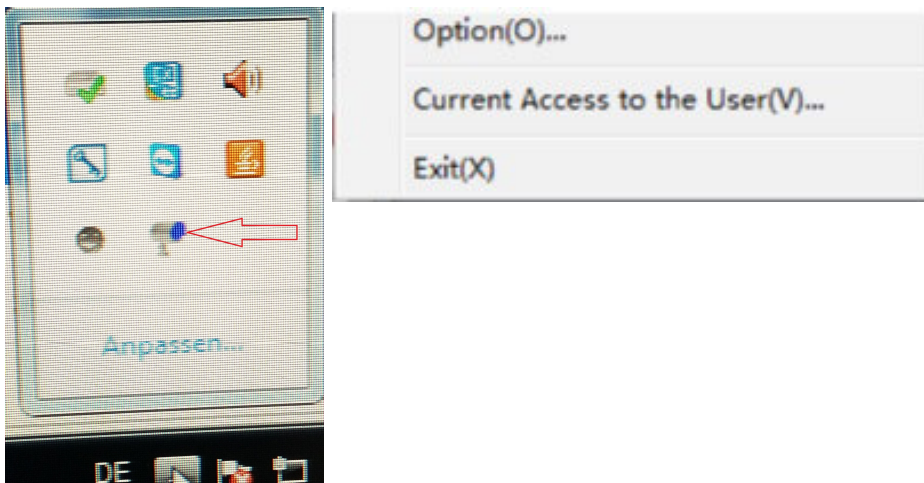

Elija en "Selección Cámara" el "Dispositivo Vídeo USB" y haga clic en le bóton "OK". Cuando ya ha instalado el **Technaxx App "My Secure",** puedes iniciar sesión con el **Cam ID/User y Login Password (ambos se pueden encontrar en el monitor lado posterior).** 

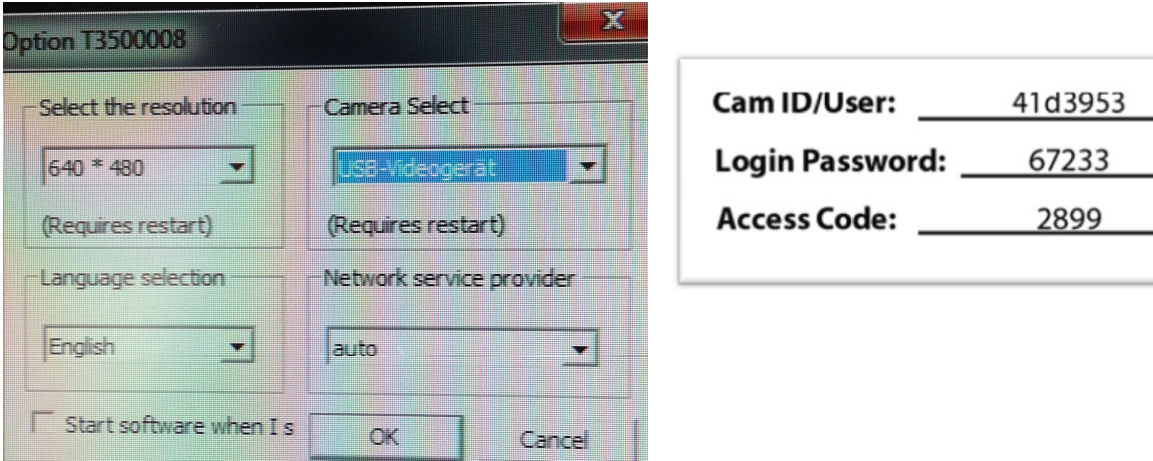

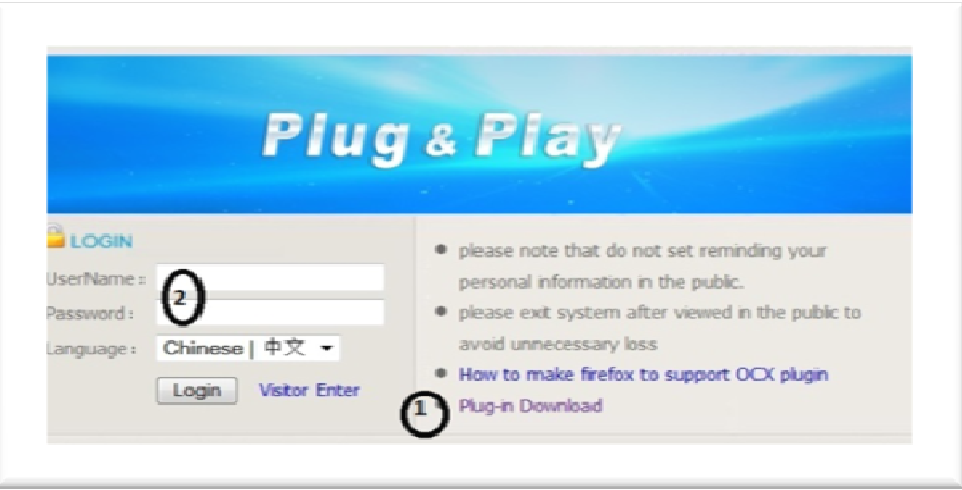

Instalar **"My Secure"** en su ordenador o ordenador portátil. Usted puede encontrar el software para "My Secure" en el CD-ROM incluido. Coloque el CD de instalación en el CD-ranura del ordenador/ordenador portátil. Siga el proceso de instalación en la pantalla para instalar "My Secure".

Una vez completada la instalación, "My Secure" se inicia automáticamente. Haga clic en el bóton "WAN" y la entrada de **Cam ID/User y Login Password (ambos se pueden encontrar en el monitor lado posterior).** Luego haga clic en el bóton Login (iniciar sesión).

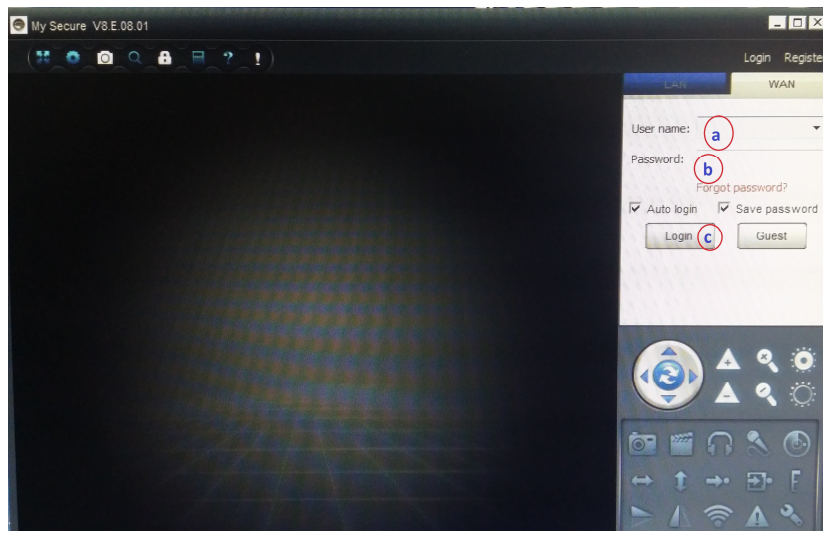

**Para Android, iPhone o otro iOS Smartphone,** buscar y descargar "My Secure" en la tienda de Google Play store y Apple APP store. Siga el proceso de la instalación en la pantalla de su Smartphone. El manual de usuario para el "My Secure App" se puede encontrar aquí:

http://technaxx-europe.de/shop/enduser/4319 Android Installation Manual.doc http://technaxx-europe.de/shop/enduser/4320\_Android\_Installation\_Manual.doc

**ATENCIÓN:** Si desea seguir viento la Cámara Set TX-28 a través de WLAN, la conexión (con el cable USB incluido) entre la Cámara Set TX-28 y su ordenador/ordenador portátil debe estar activo todo el tiempo.